#### **КАК ПОДАТЬ В ЭЛЕКТРОННОЙ ФОРМЕ ИНДИВИДУАЛЬНУЮ ЗАЯВКУ НА КУРСЫ?**

#### Шаг 1. Пройти регистрацию

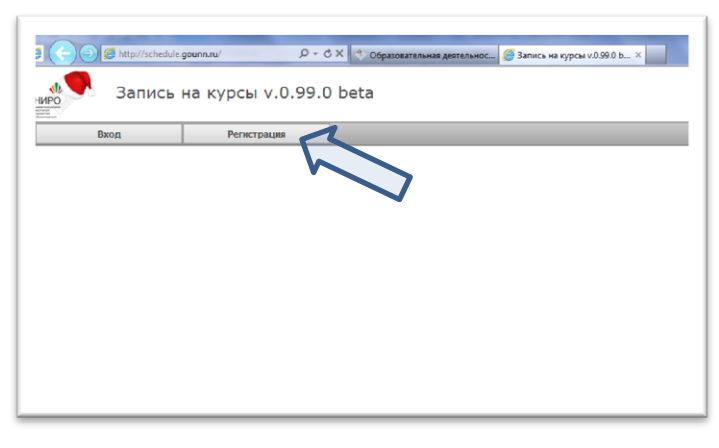

**Ссылка на информационную систему доступна с сайта НИРО (раздел "Образовательная деятельность")**

**http://schedule.gounn.ru/**

Шаг 2. Ввести учетные данные (логин и пароль), которые в дальнейшем будут использоваться для входа в систему

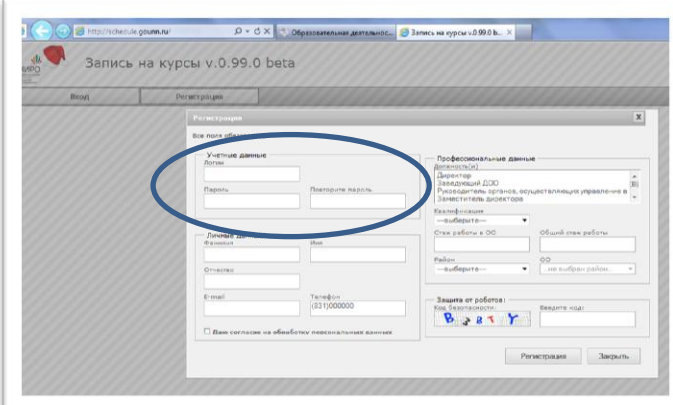

**ВАЖНО! Логин и пароль должны содержать не менее 6 символов (латинские буквы или цифры)**

#### Шаг 3. Ввести личные данные

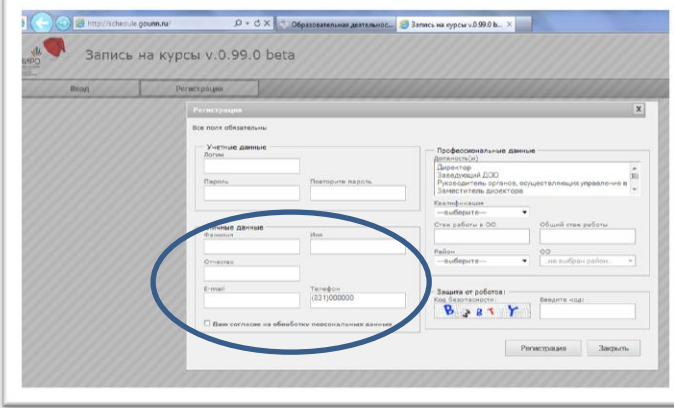

Шаг 4. Введите профессиональные данные

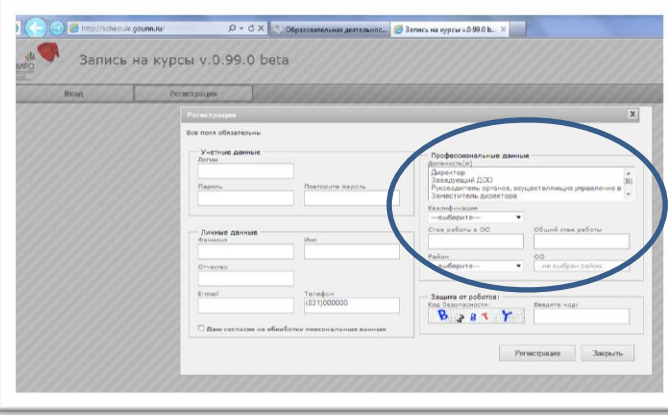

**ВАЖНО! Фамилия Имя Отчество вводятся полностью**

#### **ВАЖНО!**

**Убедитесь в том, что адрес электронной почты введен верно (на этот адрес будет отправлено уведомление о регистрации на курсы и статусе заявки)**

## **ВАЖНО!**

**Если Вы совмещаете несколько должностей (например, руководитель ОО и учитель-предметник), необходимо выбрать обе должности, для чего необходимо выделить необходимую позицию, удерживая нажатой кнопу ctrl**

Шаг 5. Ввести код безопасности (защита от роботов),

#### после чего нажмите кнопку "Регистрация"

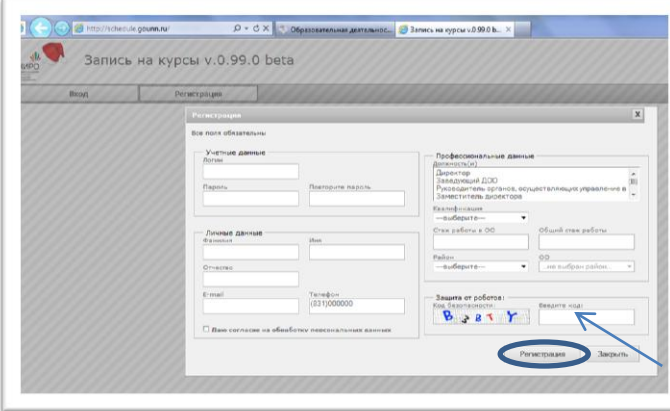

## **ВАЖНО! После успешной регистрации Вы увидите сообщение:**

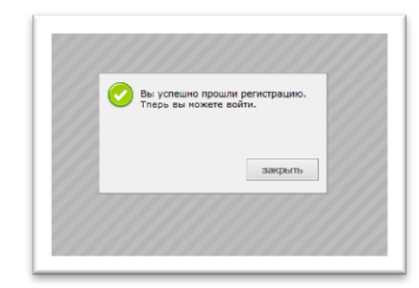

### **На указанный Вами при регистрации адрес электронной почты придет уведомление:**

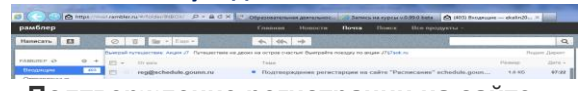

**Подтверждение регистрации на сайте "Расписание" schedule.gounn.ru.**

## Шаг 6. Используя введенные данные (логин и пароль), войдите в систему

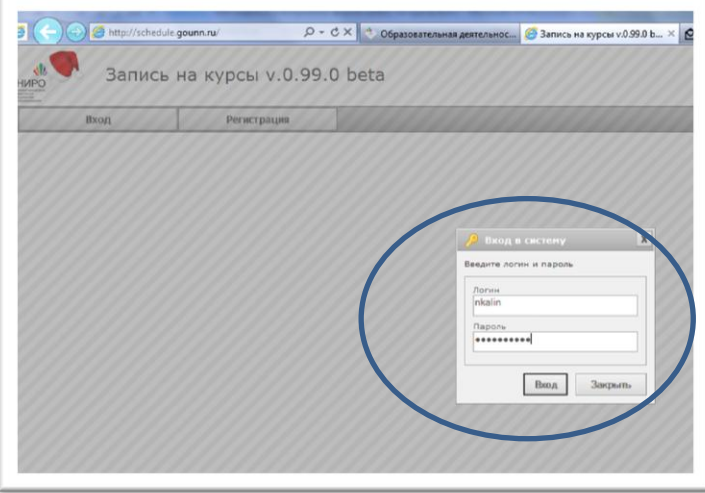

## **ВАЖНО! При введении пароля будут отображаться точки**

### **После входа в систему Вы увидите рабочий стол слушателя:**

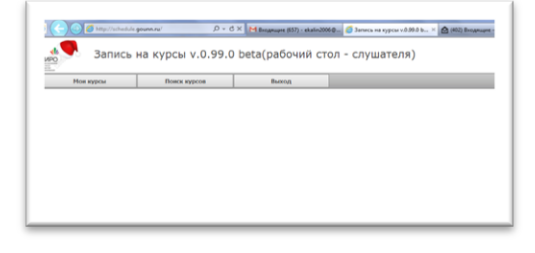

# Шаг 7. Найти интересующий Вас курс Вариант 1. Использовать вкладку ПОИСК КУРСА

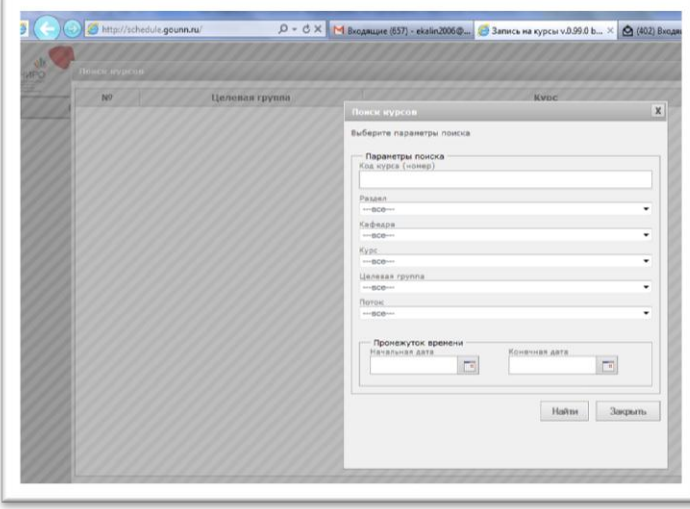

# **ВАЖНО!**

**Поиск можно осуществлять, используя один или несколько параметров (для этого надо выбрать, нажав в соответствующем поле справа, раздел плана-графика, и / или кафедру, целевую группу, либо можно использовать поиск по интересующему Вас промежутку времени начала курсов и т.п.), затем нажать кнопку "НАЙТИ"**

#### **Примечание**

**Код курсов, который с 2014 года указан в плане-графике рядом с названием курсов, вводить не обязательно!**

дШаг 8. Записаться на курс

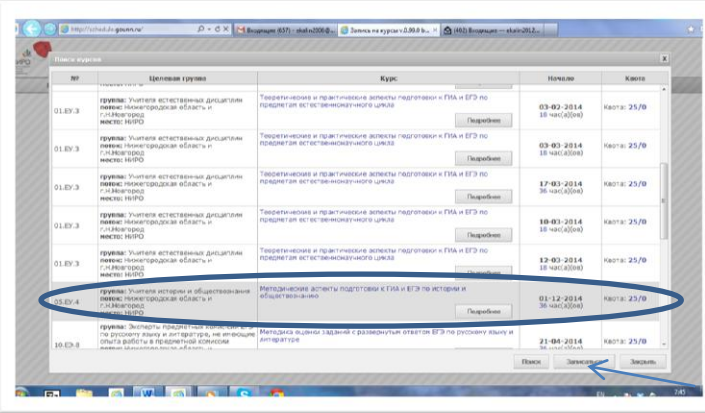

#### **ВАЖНО!**

**Выбрать курс можно, выделив его указателем мыши (выделенный курс обозначается серой заливкой) Затем нажать кнопку "Записаться" После этого появится окно, где необходимо выбрать в качестве кого Вы записываетесь на курс (особенно актуально для совместителей), при необходимости галочкой указать потребность в общежитии, а также желание обучаться по накопительной системе**

**Затем нажать кнопку "Записаться"**

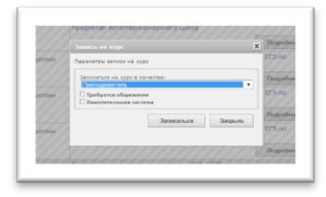

## **В Вашем личном кабинете сразу отразится:**

**"Вы подали заявку на курс", а по указанному адресу электронной почты придет уведомление о поступлении заявки. На данный электронный адрес также придет уведомление об изменении статуса заявки при ее рассмотрении.**

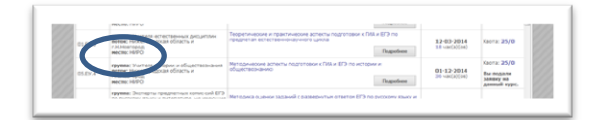

#### **Узнать о статусе заявки всегда можно также, используя вкладку "Мои курсы"**

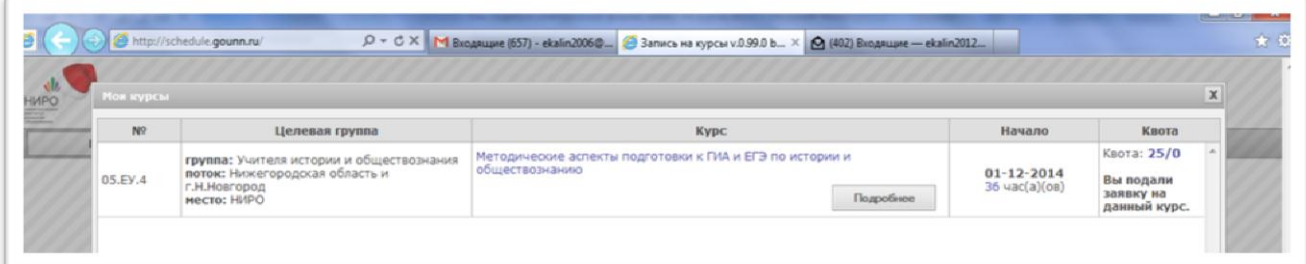